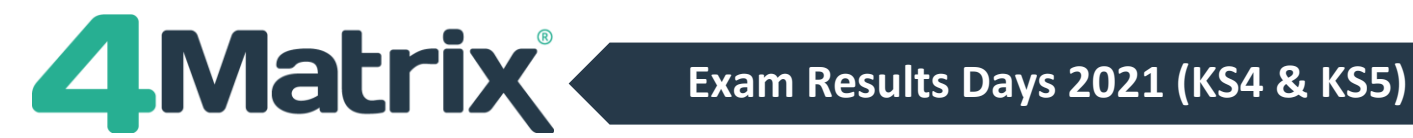

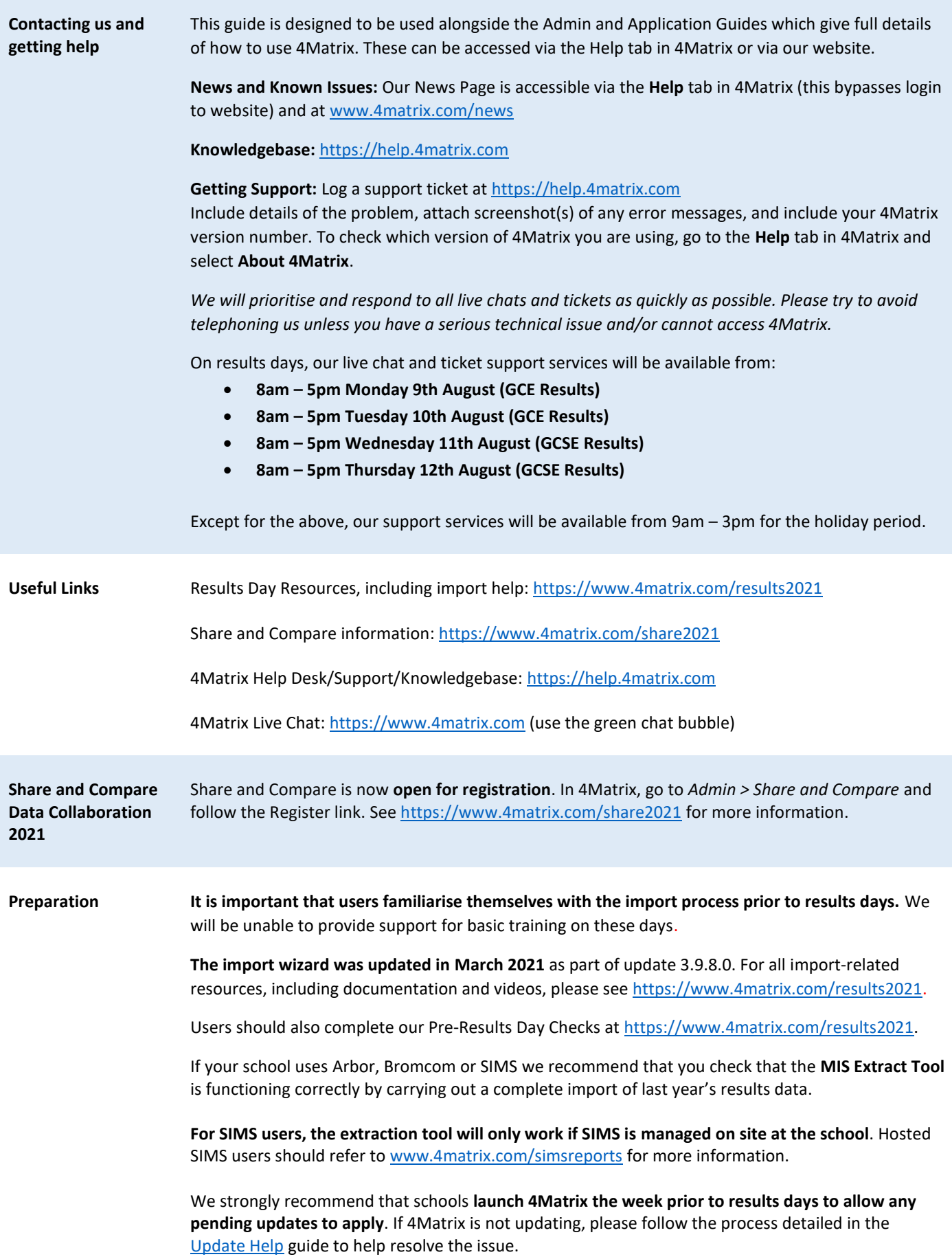

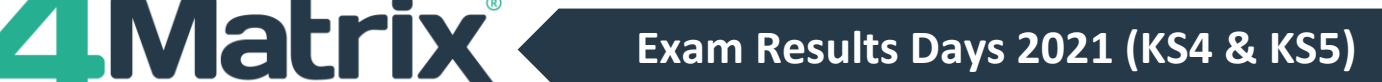

**Embargoing your exam results It is important to check the Visibility setting for all series in 4Matrix that contain results.** If you are not familiar with how the Series Visibility options work, please refer to our more detailed guidance in the *Part 1: Pre Results Day Checklist* a[t https://www.4matrix.com/r](https://www.4matrix.com/)esults2021 **We recommend setting your results series to Admin and SLT only on embargo days. Check prior to results day that users with Admin and SLT user roles have been granted early access to exam results by your Head of Centre. The visibility can then be switched to all staff on results days after the candidates have received their results, in line with JCQ regulations.**

**Importing your exam results from Arbor/Bromcom/ SIMS**

Exam results stored in the exams area of your MIS will be picked up in the 4Matrix MIS Extract. If **all** results have been imported into the MIS there is no need to import a spreadsheet separately.

To import your exam results from your MIS:

- Choose *Admin > MIS > MIS Name*
- Select *Year 11 2020 - 2021*
- In Series, click [+] and select **Actual Results** or scroll down to the bottom, select **Other,** and call the series '*Summer Results 2021'* or similar
- Under **Discounting** make sure that for official reporting it is set to **Use First Entry (All Subjects)**
- Ensure that **Visibility** is set to include Admin and SLT (or other appropriate groups) on restricted results days
- In Step 2, choose Run
- Choose a location to Save the extract to

(e.g. *My Documents\4Matrix Sims Extracts\*)

• Choose **Run Extract**

Se[e http://www.4matrix.com/import](http://www.4matrix.com/import) or the full application guides for help with additional steps.

Please consider the effective date of the extract. This should not be the current date, as the extract will only pick up students on roll and leavers will not be included. Choose an appropriate date school census date  $21^{st}$  January 2021 may be the most suitable.

The SIMS extract will import the **exam element title from Exams Organiser** - this will not match existing subject titles in 4Matrix. Users will need to map to existing 4Matrix subjects, otherwise a new (duplicate) subject will be created and tools which compare subjects between series i.e. Series Comparison will not work as expected. Subjects can be easily merged later using *Admin > Edit Subjects* though.

Depending on setup, the MIS Extract may import **separate columns for split-level subjects** i.e. Maths Foundation and Maths Higher. Both columns can be mapped to the same subject. However, if a student has a grade in both columns the grade from the last column will be imported.

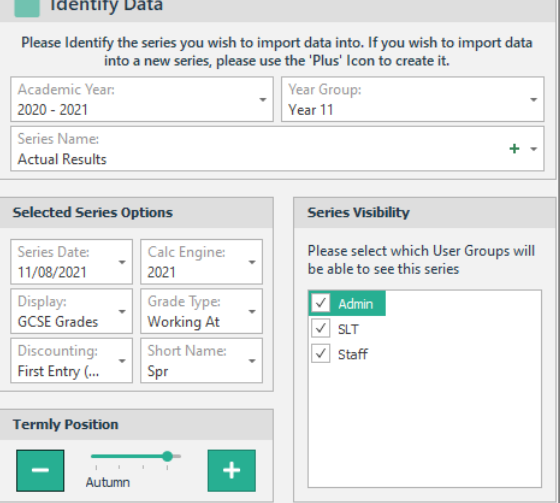

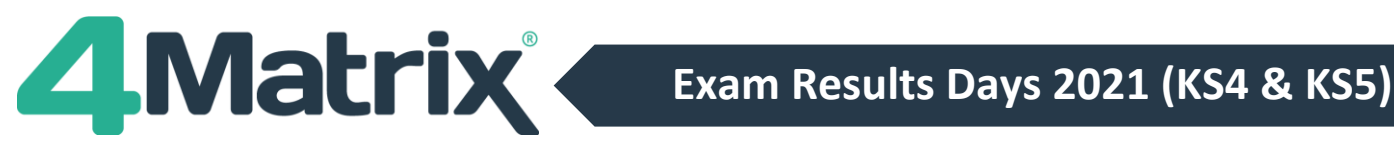

**MIS:** If the MIS Extract produces multiple results for the same subject, or if you are adding results to a **Multiple Entries** series containing early entries, you will see a prompt asking you to select which grades to use. Please refer to our [Multiple Entries knowledgebase](https://help.4matrix.com/knowledgebase.php?article=210&suggest=1) article for more information on this topic. **Importing your**  Examination Results can be imported from a spreadsheet for users of any MIS. **examination results from a spreadsheet** Create a Marksheet/spreadsheet from the MIS containing pupil information columns (UPN, Forename, Surname, Gender) followed by subject results. Export the marksheet into Excel. Choose *Admin > Spreadsheet > Pupils/Results***: Hall Identify Data** • Select *Year 11 2020 – 2021* Please Identify the series you wish to import data into. If you wish to import data into a new series, please use the 'Plus' Icon to create it • In Series, click [+] and select **Actual**   $2020 - 2021$ Vear 11 **Results** or scroll down to the bottom, **Series Name**  $\ddotsc$ select **Other,** and call the series **Actual Results** '*Summer Results 2021'* or similar **Series Visibility Selected Series Options Series Date** Please select which User Groups will • Under **Discounting** make sure that for Calc Engine be able to see this series 11/08/2021 2021 official reporting it is set to **Use First Grade Type** M Admin **GCSE** Grades **Entry (All Subjects) Working At SLT Discounting: Short Name**  $\sqrt{\phantom{a}}$  Staff  $\ddot{}$ First Entry (.. Spr • Ensure that **Visibility** is set to include Admin and SLT (or other appropriate **Termly Position** groups) on restricted results days. 4 Autumn • In Step 2, copy and paste in your results from your spreadsheet. You may also need to import pupil information, classes, and other contextual data. Please see [https://www.4matrix.com/r](https://www.4matrix.com/)esults2021 for more information. **Manually Adding or During the import**, results can be adjusted in **Step 4: Validate Data**, by either selecting a grade and **Adjusting Results** changing it manually, or using the Find and Replace tool. **If updating Science Trilogy** grades (e.g.: changing from 44 to 4-4), a bulk 'Hyphenate Columns Value' option is available by right-clicking a grade. **After the import**, to manually add missing results, please use *Admin > Edit Results*. If a subject is missing from Edit Results altogether you may need to use the *Admin > Edit Subjects > Add Subject* and then use the *Edit Results > Show Subject* option. Note that there is no "Save" button – all changes made in Edit Results take immediate effect. You can also create a spreadsheet with the missing results and import via *Admin > Spreadsheet > Pupils/Results*. Instead of creating a new series at Step 1, select your existing results series and complete the import. **Subject Mappings Schools are advised to ensure that their subjects are mapped to the correct awards in advance of results days** by following the guidance in the *Part 1: Pre Results Day Checklist* at [https://www.4matrix.com/r](https://www.4matrix.com/)esults2021 **We will not be processing Missing Qualification requests on Results Days.**

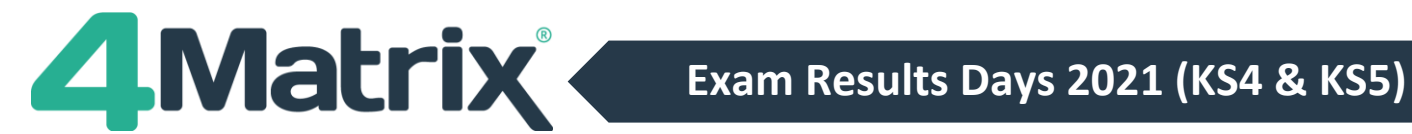

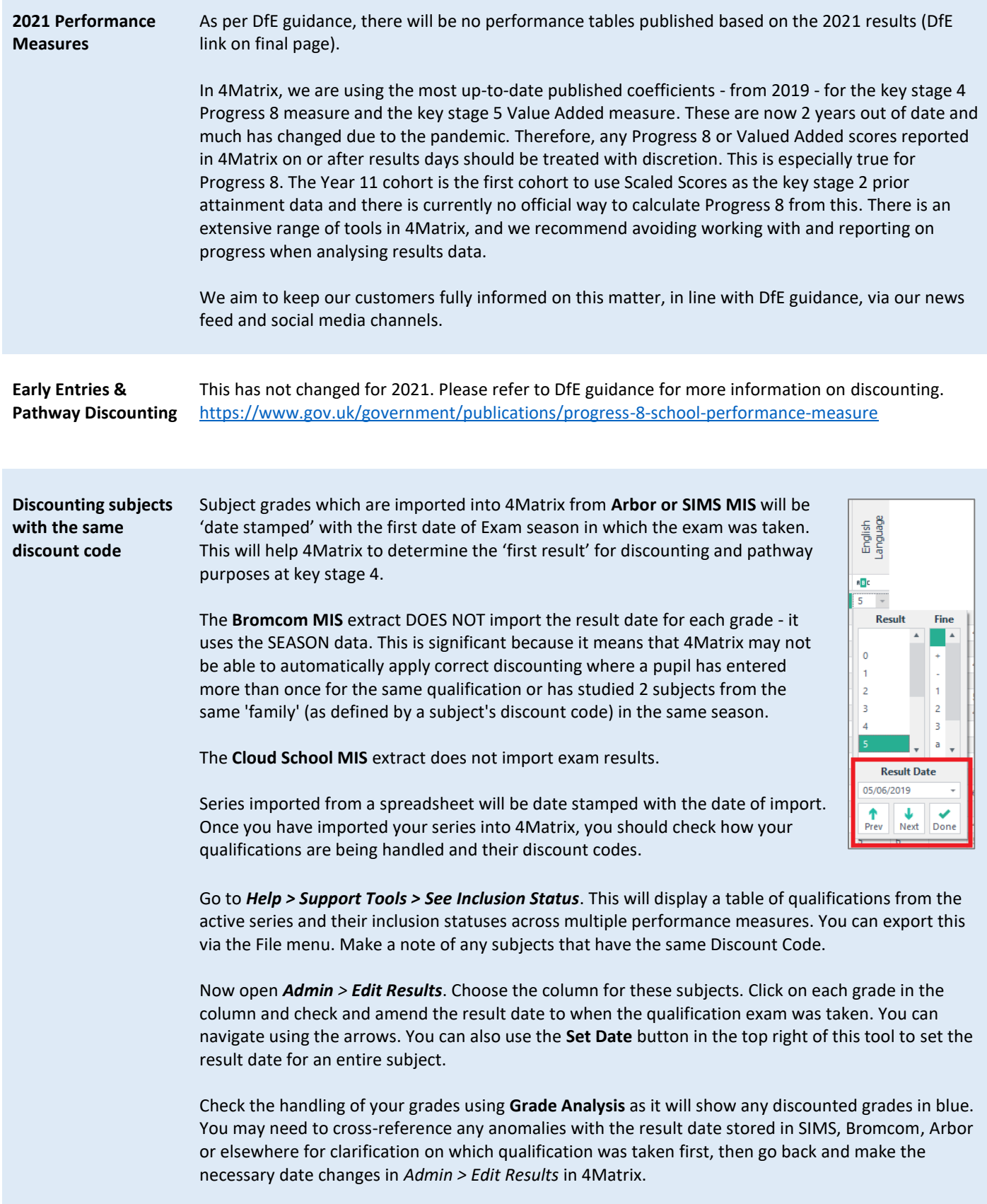

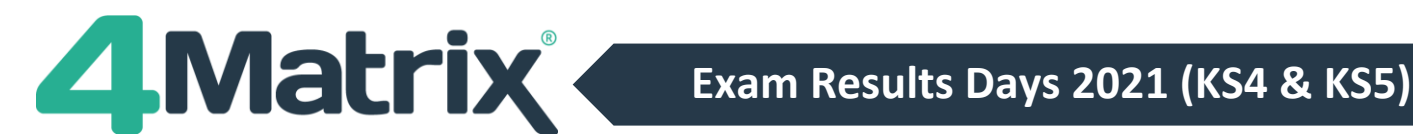

**Checking your**  Do not report the information shown in 4Matrix without separately verifying it using other methods. **headline figures We will not accept any responsibility for the consequences of publishing incorrect information, however caused.** The following checks may be useful. You may wish to check your data in other ways. You may also find our webinar *'Part 3: Analysing Results'* useful:<https://www.4matrix.com/videos/webinars> • In **Press Release**, check that the number of students in your cohort is correct and you have the correct entries for English, Maths and Science. • In **Performance Tracking** compare your Actual Results series against your TAG series and check the number of students and total number of entries against the figures in your TAG series. • In **Grade Analysis**, check that all subjects are present. Check for any blue grades. Blue grades mean that the grade is excluded for some reason, either due to discounting or because it does not count in performance measures and may require attention. • In **Subject Summary**, check the subjects listed, the number of entries and APS against your last set of tracking data (or TAG series). There will inevitably be some differences but if there are any missing results, check Series Comparison for a pupil level comparison, or re-import for a missing subject. **Producing Reports** You can produce reports from most tools in 4Matrix by going to *File > Print*. Full details of all reports can be found in the **Application Guides**. • The **Press Release** tool will report the main headline figures for your school. This report is ideal for SLT. • **Results Overview –** A broadsheet of results with the addition of colour coding against TAG series or Target series. • **Subjects Summary** can be used to compare results against any other series, Ves p including CAGs, and exported to a spreadsheet for further investigation. • **Pupil Summary** (under the **Reports** tab) can be used to produce certificates for pupils.

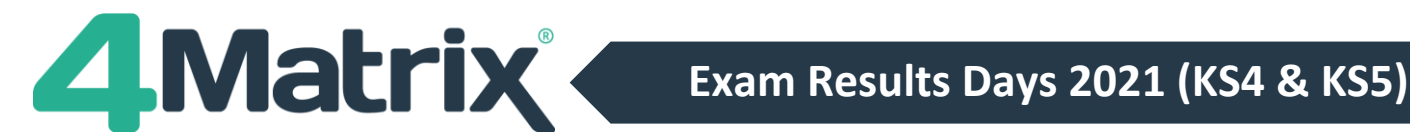

## **More Useful Links** • 4Matrix News Page: [www.4matrix.com/news](http://www.4matrix.com/news)

- PDF versions of the 4Matrix Application Guides[: www.4matrix.com/documentation](http://www.4matrix.com/documentation)
- Approved qualifications:

KS4[: https://www.gov.uk/government/publications/key-stage-4-qualifications-discount](https://www.gov.uk/government/publications/key-stage-4-qualifications-discount-codes-and-point-scores)[codes-and-point-scores](https://www.gov.uk/government/publications/key-stage-4-qualifications-discount-codes-and-point-scores)

EBacc: [https://www.gov.uk/government/publications/english-baccalaureate-ebacc/english](https://www.gov.uk/government/publications/english-baccalaureate-ebacc/english-baccalaureate-ebacc)[baccalaureate-ebacc](https://www.gov.uk/government/publications/english-baccalaureate-ebacc/english-baccalaureate-ebacc)

KS5[: https://www.gov.uk/government/publications/16-to-19-qualifications-discount-codes](https://www.gov.uk/government/publications/16-to-19-qualifications-discount-codes-and-point-scores)[and-point-scores](https://www.gov.uk/government/publications/16-to-19-qualifications-discount-codes-and-point-scores)

- KS4 Accountability Guide: <https://www.gov.uk/government/publications/progress-8-school-performance-measure>
- KS5 Accountability Guide: [https://assets.publishing.service.gov.uk/government/uploads/system/uploads/attachment\\_data](https://assets.publishing.service.gov.uk/government/uploads/system/uploads/attachment_data/file/819734/16-18_Accountability_Measures_Technical_Guide_July_2019.pdf) [/file/819734/16-18\\_Accountability\\_Measures\\_Technical\\_Guide\\_July\\_2019.pdf](https://assets.publishing.service.gov.uk/government/uploads/system/uploads/attachment_data/file/819734/16-18_Accountability_Measures_Technical_Guide_July_2019.pdf)
- KS5 Performance Tables Discounting guidance for schools and colleges: [https://assets.publishing.service.gov.uk/government/uploads/system/uploads/attachment\\_data](https://assets.publishing.service.gov.uk/government/uploads/system/uploads/attachment_data/file/841977/2019_16_to_18_Discounting_Guidance.pdf) [/file/841977/2019\\_16\\_to\\_18\\_Discounting\\_Guidance.pdf](https://assets.publishing.service.gov.uk/government/uploads/system/uploads/attachment_data/file/841977/2019_16_to_18_Discounting_Guidance.pdf)
- JCQ: <https://www.jcq.org.uk/wp-content/uploads/2021/03/Release-of-results-June-2021.pdf>
- Government policy on accountability for 2021: [https://www.gov.uk/government/publications/coronavirus-covid-19-school-and-college](https://www.gov.uk/government/publications/coronavirus-covid-19-school-and-college-performance-measures/coronavirus-covid-19-school-and-college-accountability-2020-to-2021)[performance-measures/coronavirus-covid-19-school-and-college-accountability-2020-to-2021](https://www.gov.uk/government/publications/coronavirus-covid-19-school-and-college-performance-measures/coronavirus-covid-19-school-and-college-accountability-2020-to-2021)

<https://www.facebook.com/groups/4matrixdata/>

Join our Facebook group - It's a great place for school leaders and Data Managers to discuss secondary performance data, with **over 850 members** to date. We also talk about the latest 4Matrix developments, news, and share useful documents and resources.

**We wish you all an enjoyable summer break and good luck!**

**The 4Matrix Team**